# **网络信息技术中心 2020年5月12日**

# 乐学系统如何进行小测验

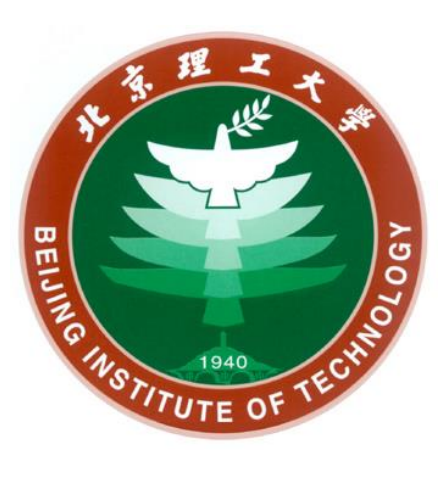

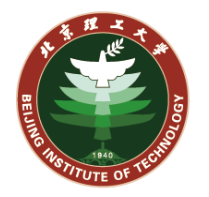

# **教师角色可以在乐学系统中使用测验和题库功能实现小型测验的开 展、成绩统计等活动,测验类型包括单选、多选、填空、简答、匹 配等多种试题形式,同时测验结束后可以方便的进行成绩统计,辅 助教师分析结果。**

**提示:**

**一旦有同学提交了测验,则不再可以增加/删除试题,部分测验设置也会无法修改,所以测验开 放前务必确认试题无误。**

**请教师酌情对同时参加小测验的人数进行限制。**

**添加一个测验活动**

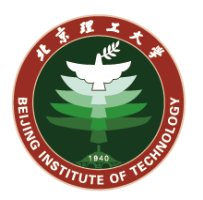

 $\overline{\mathbf{x}}$ 

**乐学系统中添加一个测验,与添加其他教学资源的 方式一致。首先进入课程主页,打开编辑功能,然 后在某个小节点击"添加一个活动或资源",选择** "测验",点击"添加"按钮,进入测验配置界面。

**P价的功能。** 

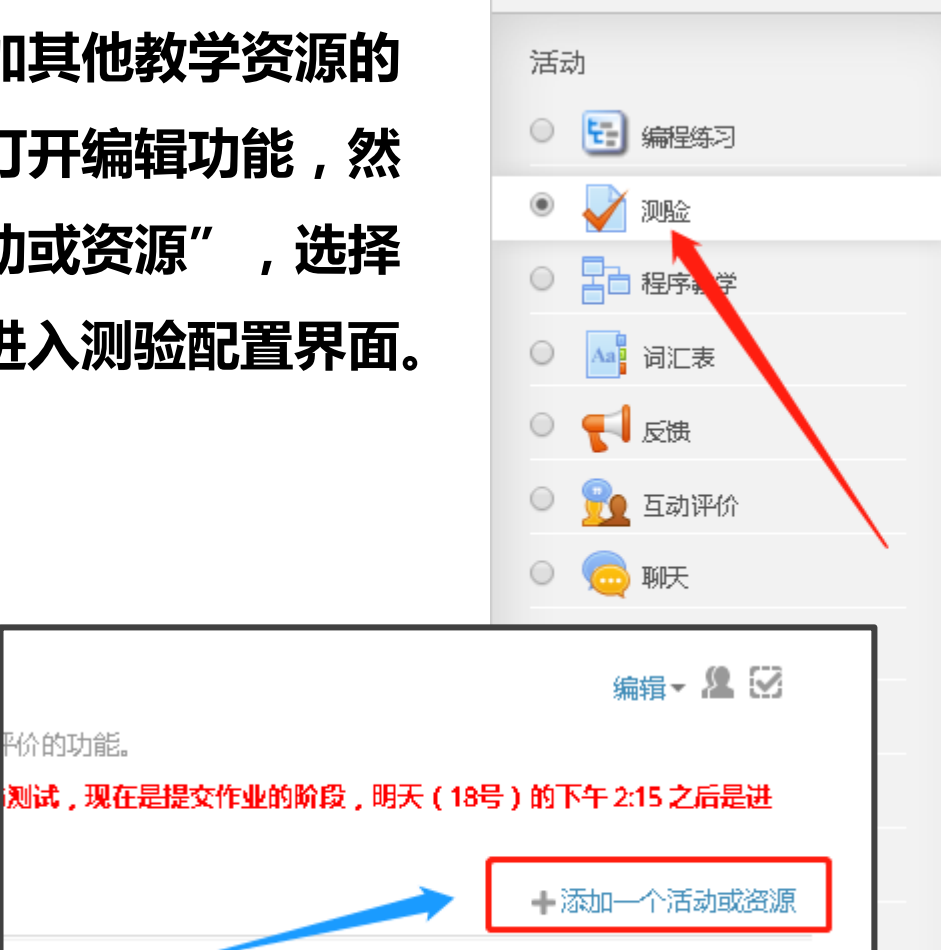

田田

添加一个活动或资源

教师可以在测验模块中设计选择。填空、匹配、 数字、判断、讨论等多种类型的题目。

教师可以允许同一测验作答多次,并使用从题库 随机抽题,试题顺序随机排列、选择题或匹配题 选项随机排列等方式,以减少作弊的可能性。教 师也可以设置测验开放日期,或每次作答的时间。 限制(会有倒计时)。

除了讨论题外,每次作答都会自动评分,而分数 会保存到成绩册上。

教师可以提供三种反馈,答题时的提示(依选项 而不同),做完该题后的一般反馈(都相同), 以及做完测验之后的整体反馈(分成几个等 级)。

此测验用于: \* 课程的正式考试 \* 每一单元的单 元测验 \* 使用以往的旧题目做练习性测验 \* 提供 学生表现立即反馈 \* 让学生自我评价

(i) 更多帮助

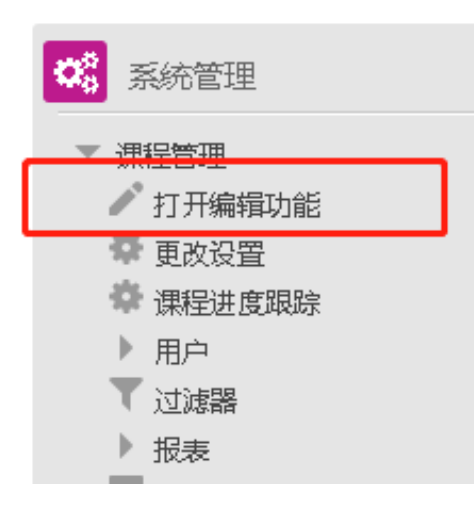

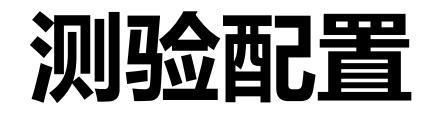

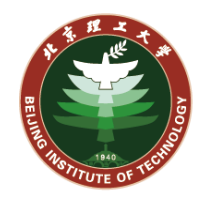

**在测验配置界面中,教师可以编写测验的名称、简介、时间安排、成绩、布局、回顾设置等 内容。**

概要部分可以设置当前测验的名称和描

述信息。

教师可以将考试内容、题型、提示信息 等添加到描述中。

右图中我们添加一个测试。

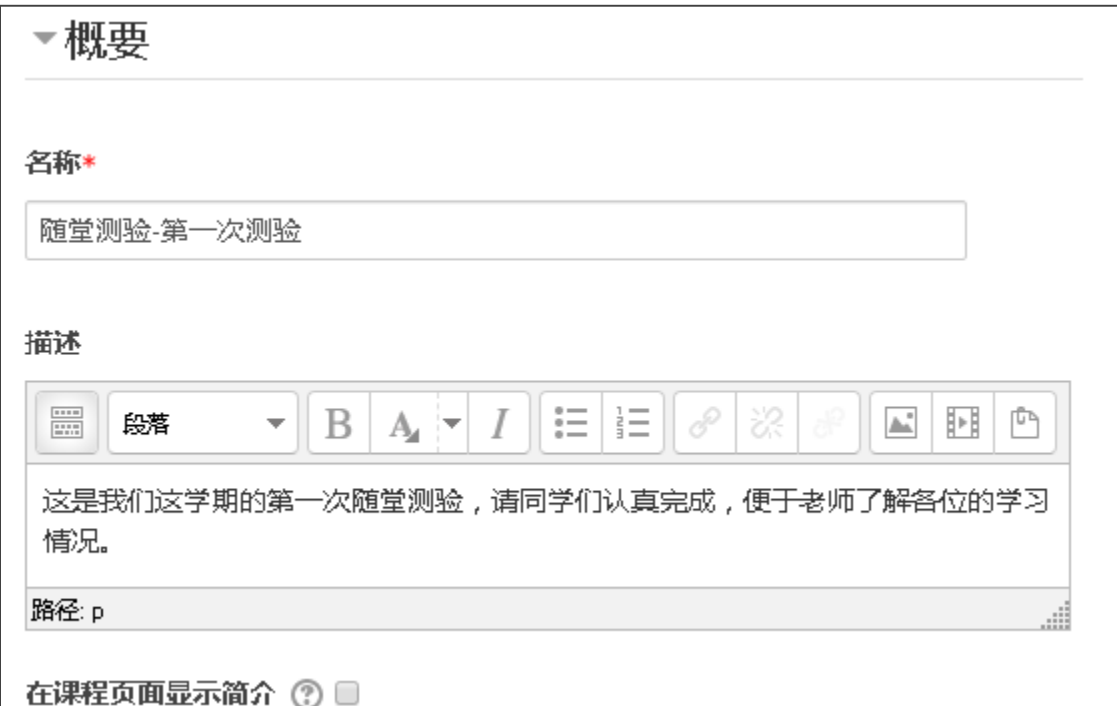

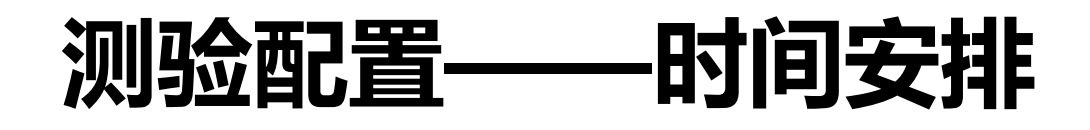

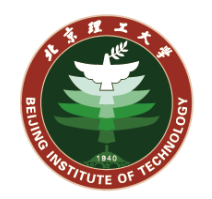

### **在测验配置界面中,教师可以配置测验的时间计划。**

如右上图所示,教师可以设置测验的开始时间、结 束时间和时间限制。

该测验必须在开始时间后开启、结束时间前完成, 时间限制为该测验开启后可以答题的时长。

教师可以设置如何处理考试结束后的动作,如右下 图所示。这里需要注意,选择**服务器自动交卷**时, 考试人数较多时可能造成网络拥堵;**学生自主点击 提交**时,需提醒学生不要赶在最后一刻提交,学生 端和服务端可能存在时间差。

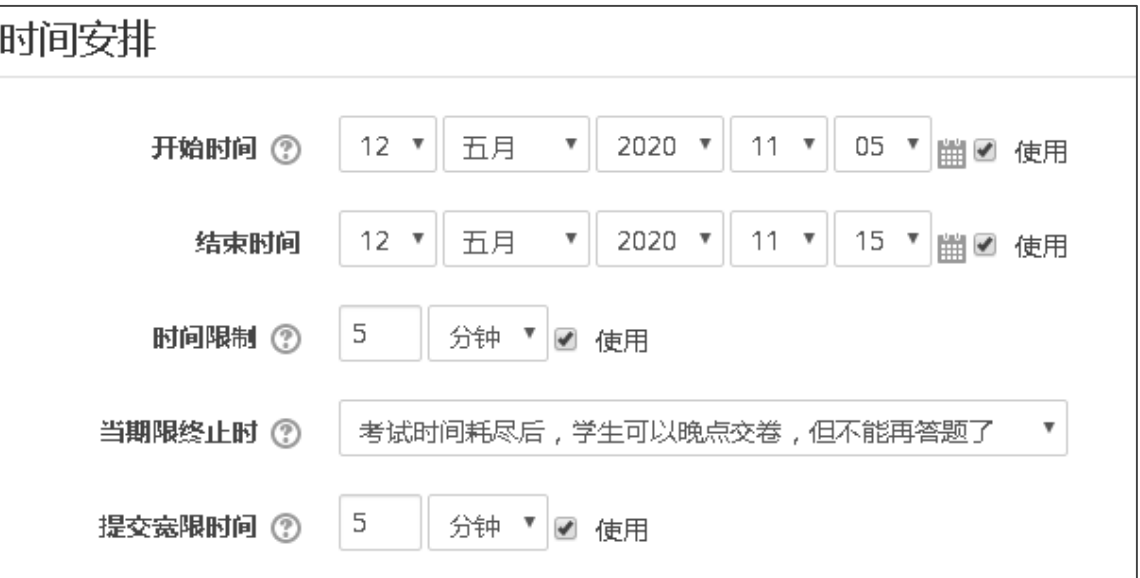

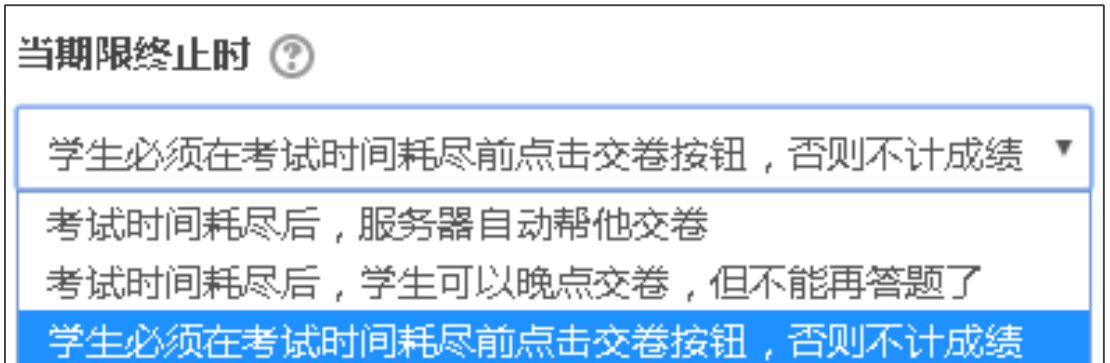

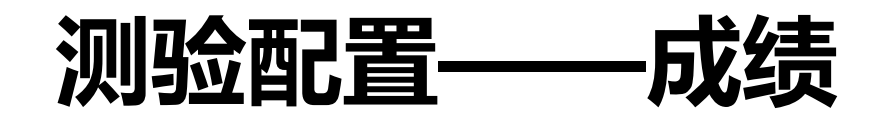

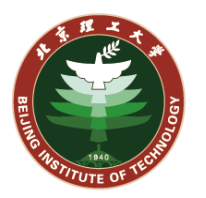

#### **在测验配置界面中,教师可以配置测验的成绩设定。**

如右图所示,教师可以设置测验的成绩分类、及格线、答题次 数和评分办法。

成绩分类可以保持默认,也可以选择课程成绩中设置的分类 (课程管理->成绩->添加类别)。

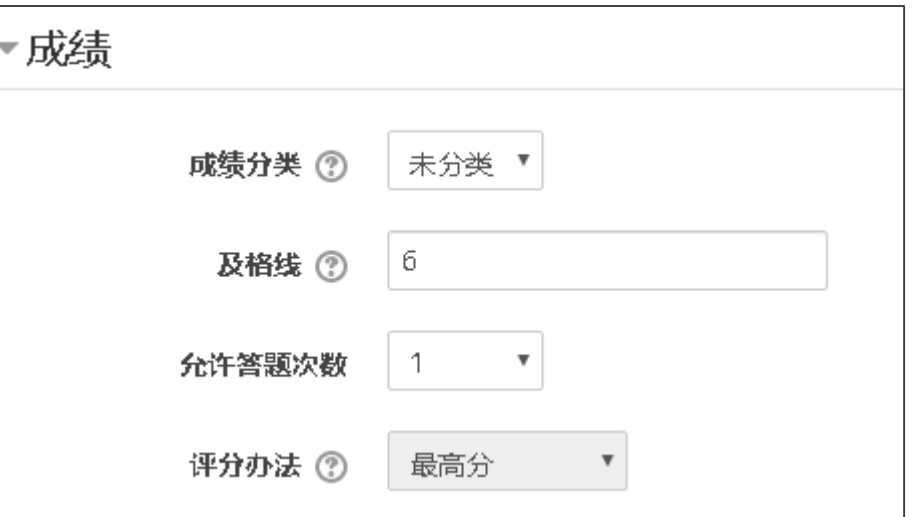

及格线为当前测验的及格成绩,如包含主观题,成绩无法自动判分,需要教师在线判卷。这里我们测试满 分10分,及格线设定为6分。

答题次数可以设置试卷开启的次数。

答题次数大于1(允许多次答题)时,需要设定评分办法,比如最高分、平均分、第一次成绩、最后一次成 绩等策略。

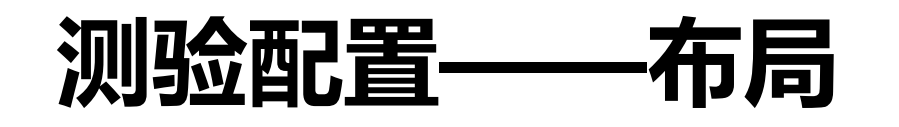

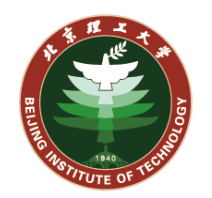

### **在测验配置界面中,教师可以配置测验进行时的布局显示。**

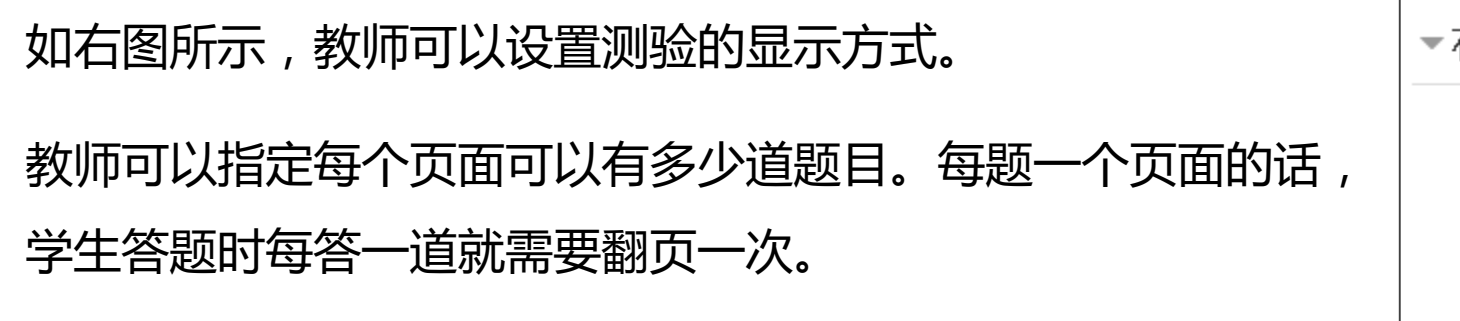

导航模式中有自由模式和顺序模式。

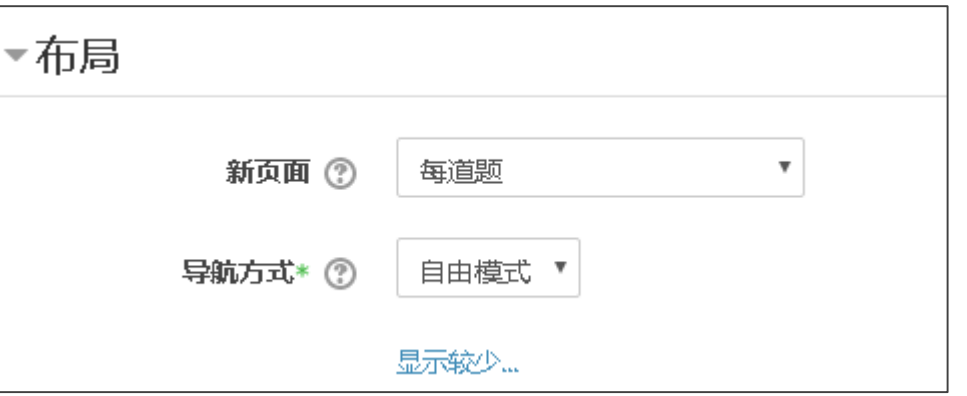

 $\overline{a}$ 

顺序模式下学生只能顺次往后做题;自由模式下学生可以选择先做哪道题再做哪道题。

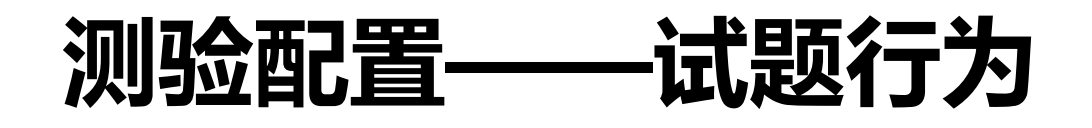

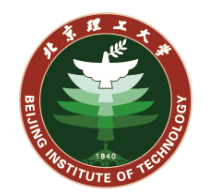

### **在测验配置界面中,教师可以配置测验的试题行为。**

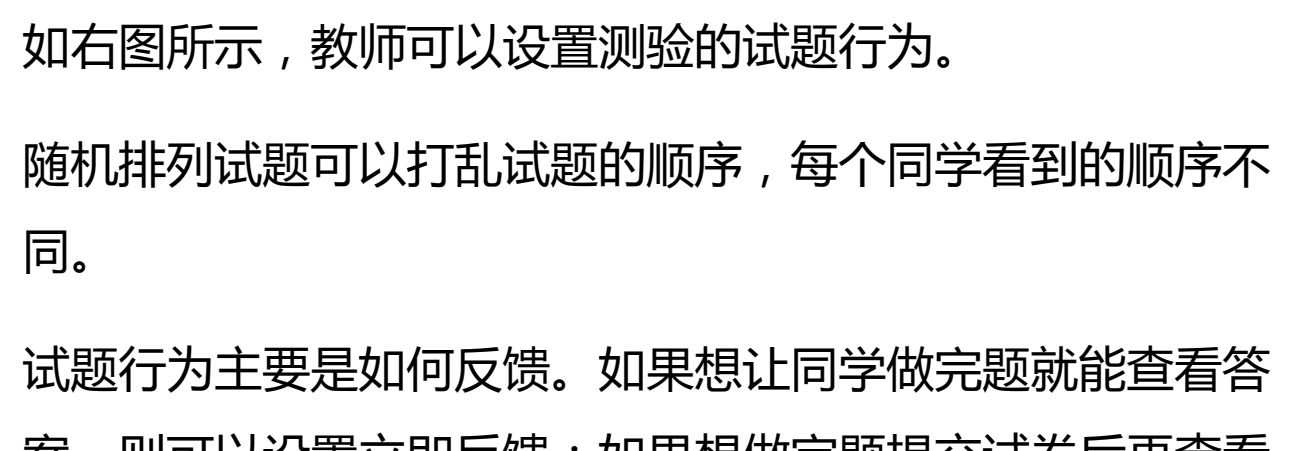

系, 则可以设直立即反馈; 如果想做元题提父试卷后再查看 答案,可以设置延迟反馈。具体哪个时间点可以查看哪些反 馈内容,可以在下一页的"回顾设置"中配置。

▼试题行为 随机排列试题选项 ② 是『 题目行为 ② 延迟反馈  $\boldsymbol{\mathrm{v}}$ 否 允许重做尝试\* (?)  $\boldsymbol{\mathrm{v}}$ 在上一次的基础上答题 ② 香 \* 显示较少…

尝试重做一般不开启。

在上一次基础上答题可以开启。

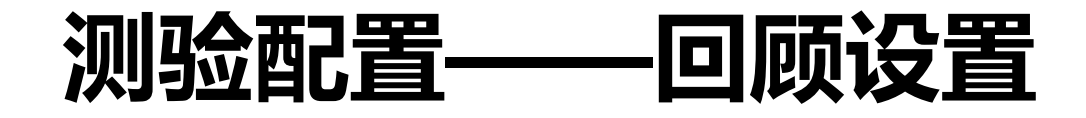

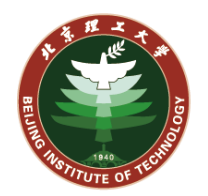

#### **在测验配置界面中,教师可以配置测验的回顾选项。**

如右图所示,教师可以设置测验的回顾的内容。 这里主要配置在不同时间节点下,学生可以查看 试题的哪些反馈。常规考试一般不开启回顾,取 消所有勾选。

勾选框变成灰色后便失效,所对应的内容也不再 可以回顾。

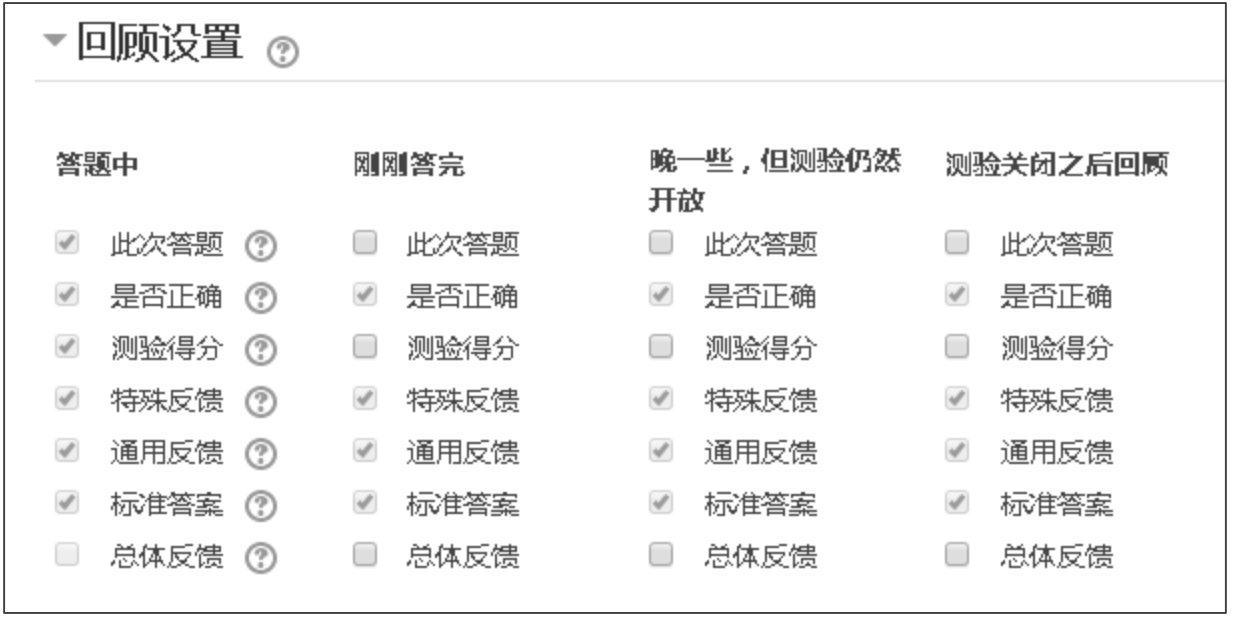

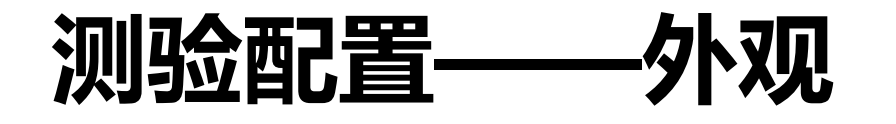

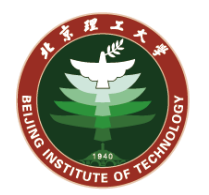

#### **在测验配置界面中,教师可以配置测验时的外观。**

#### 如右图所示,一般保持默认即可。

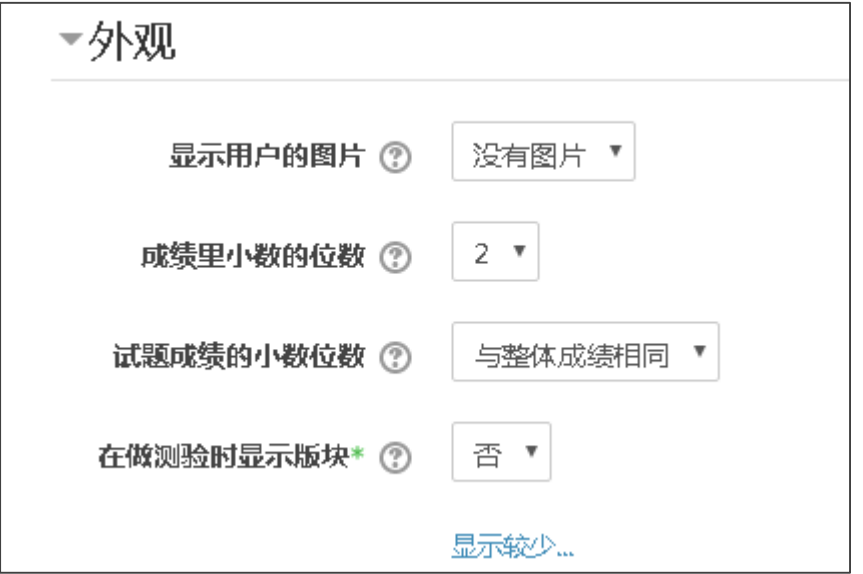

# **测验配置——答题的额外限制**

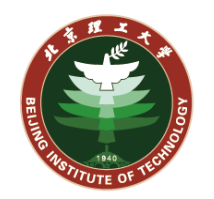

### **在测验配置界面中,教师可以配置测验时额外限制。**

如右图所示,教师可以设置测验的密码,只有输 入正确的密码才可以答题。

网络地址一般只有在校内有效,公网无法限制。

开启多次答题后,可以设置每次答题之间的间隔 时间。

浏览器安全可以设置为全屏幕,但并不意味着学 生无法切换窗口。

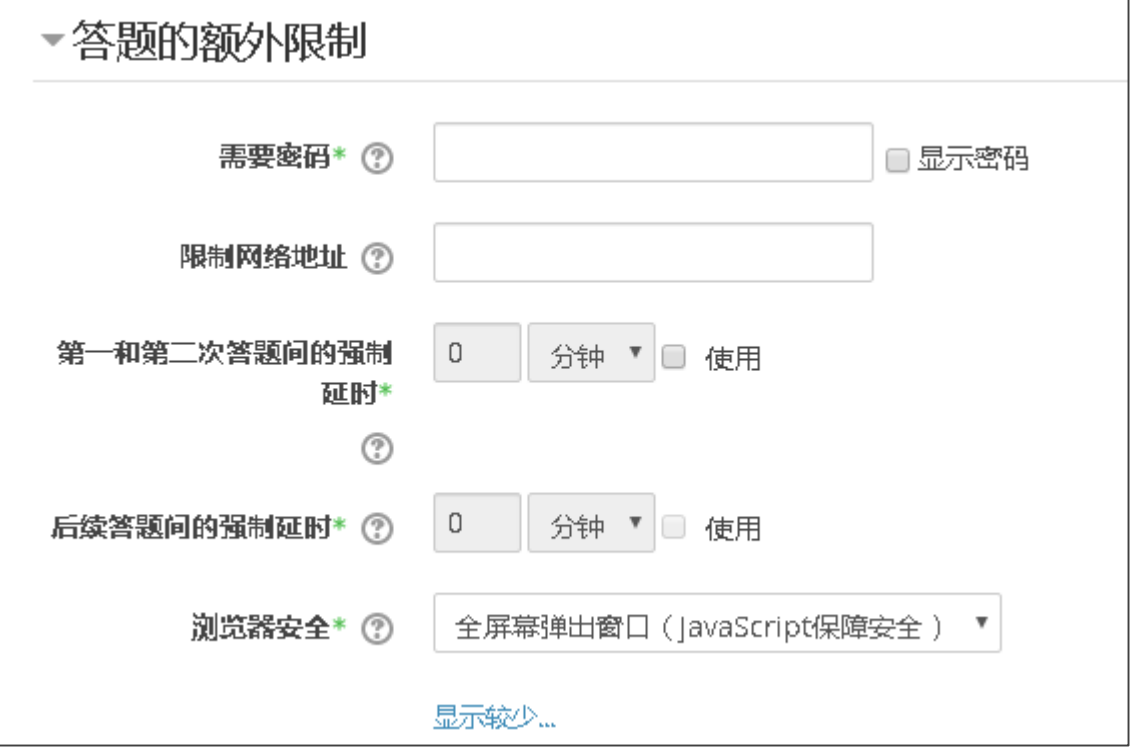

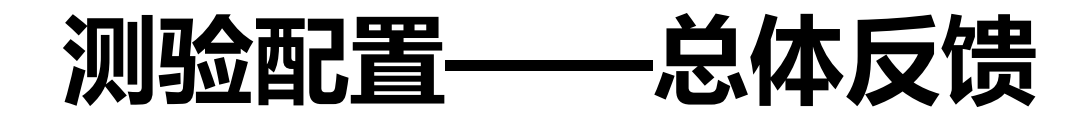

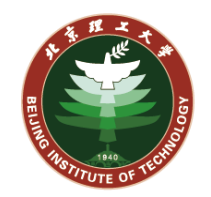

#### **在测验配置界面中,教师可以配置测验时额外限制。**

如右图所示,教师可以设置测验的总体 反馈。

教师可以针对不同得分,反馈给学生不 同的评语,比如考试不及格时,提醒学 生该好好学习了,否则容易挂科。

一般情况下,留空就好。

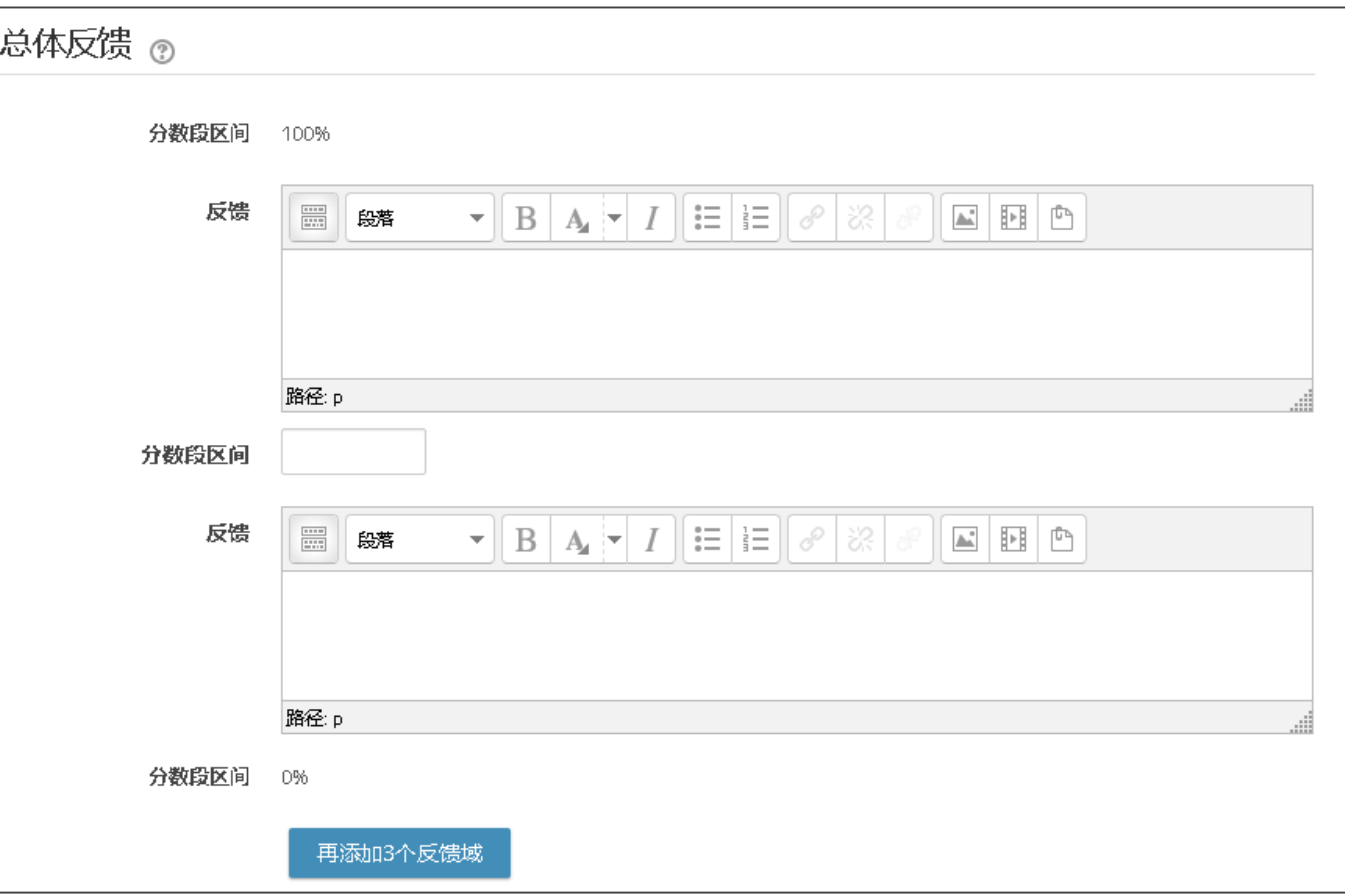

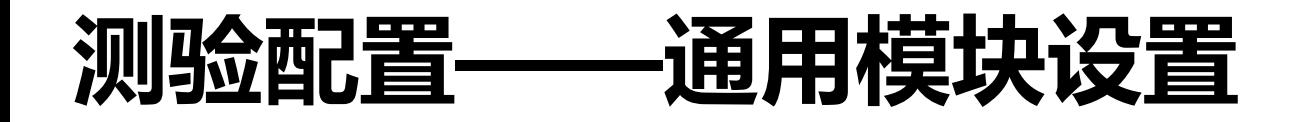

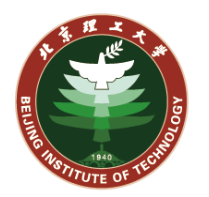

#### **在测验配置界面中,教师可以配置通用的一些模块设置**

如右图所示。

在试题编辑阶段,建议教师将"是否可 见"设置为隐藏。

如果需要控制课程每个小组的可见权限, 则可以添加小组/大组访问限制。

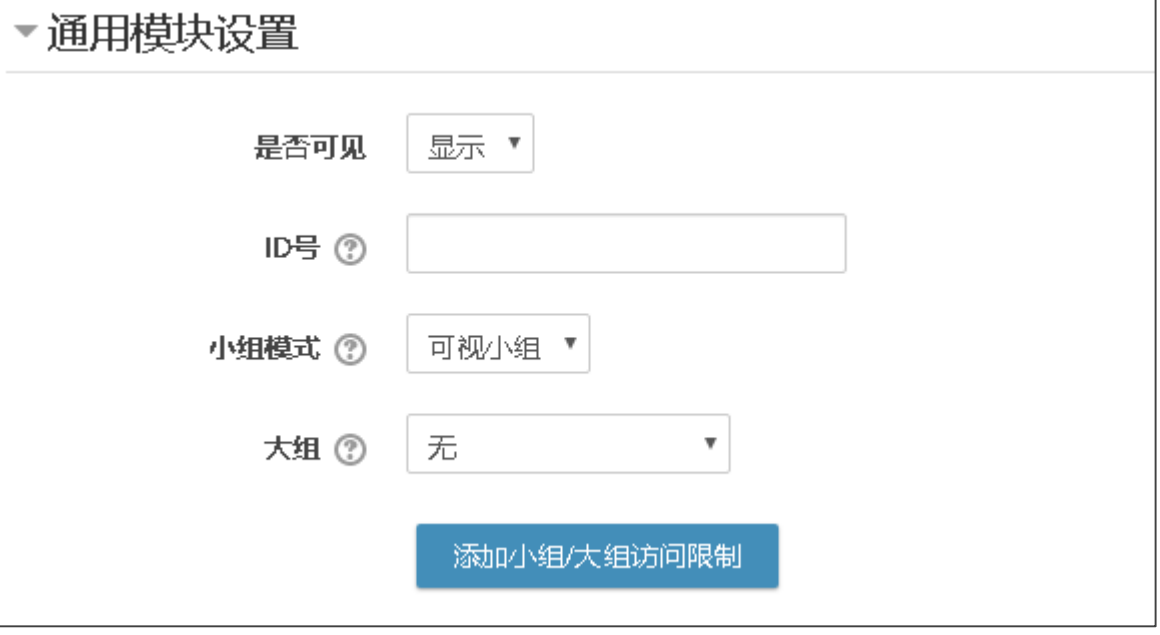

# **测验配置——限制访问/活动进度/保存并预览**

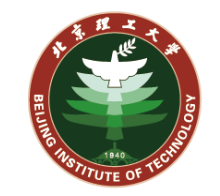

**教师也可以根据课程进度,控制当前测验的访问限制,制定更加灵活的学习计划,这里不再过多描述。 针对之前内容,设置好后,我们点击"保存并预览",进入测验主页,点击"编辑测验"开始添加试 题。**

#### **编辑测验页面可以通过如右图所示按钮进入。**

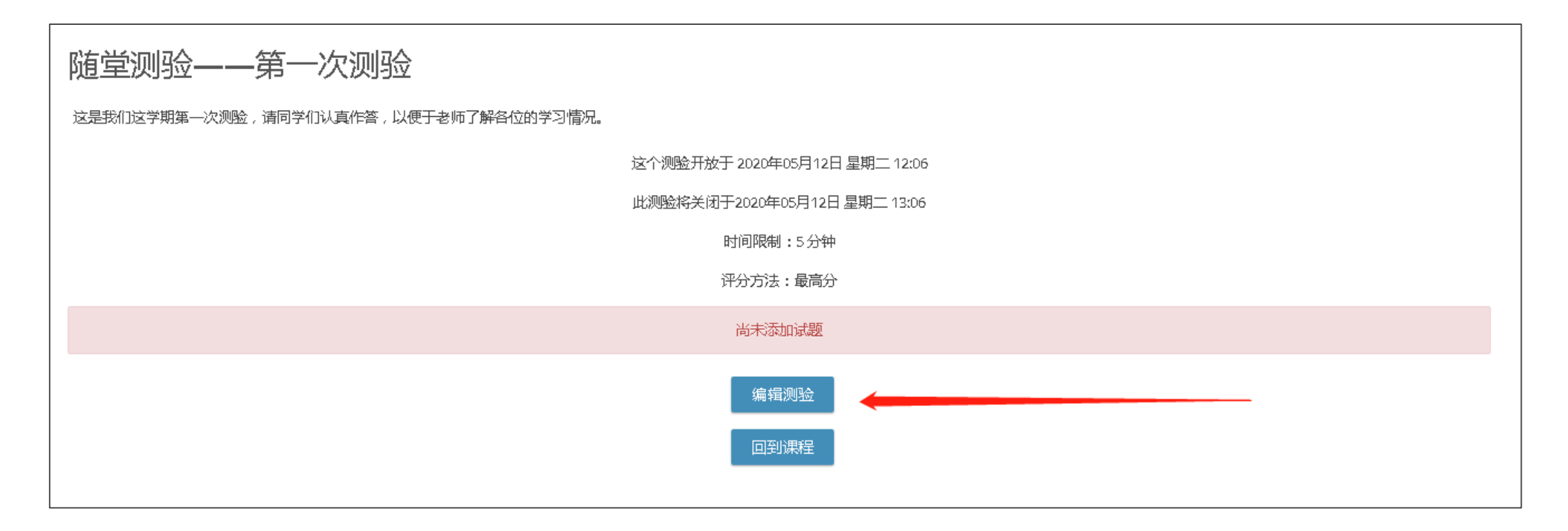

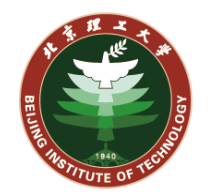

在编辑测验页面中,可以设置当前测验的最高分,这里设置为10.00分,填写后记得**点击旁边的"保存" 按钮**保存设置。

编辑测验页面中,可以点击右下的"添加"按钮,可以看到三个选项:

- 添加一道试题:从头创建一道试题
- 从题库:从当前用户的试题题库中选择特定的一道题目添加到当前测验。
- 添加一道随机题:选择当前用户的某个试题题库,由系统随机选择一道题目到当前测验。这里需要 注意虽然是随机,但所有参加测验的用户,还是使用同一套试题,并不是每个人的试题都随机选择。

正在编辑测验:随堂测验——第一次测验。

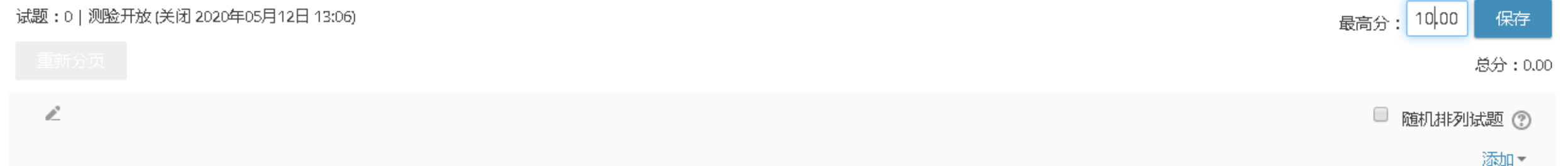

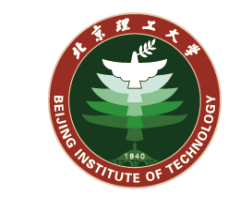

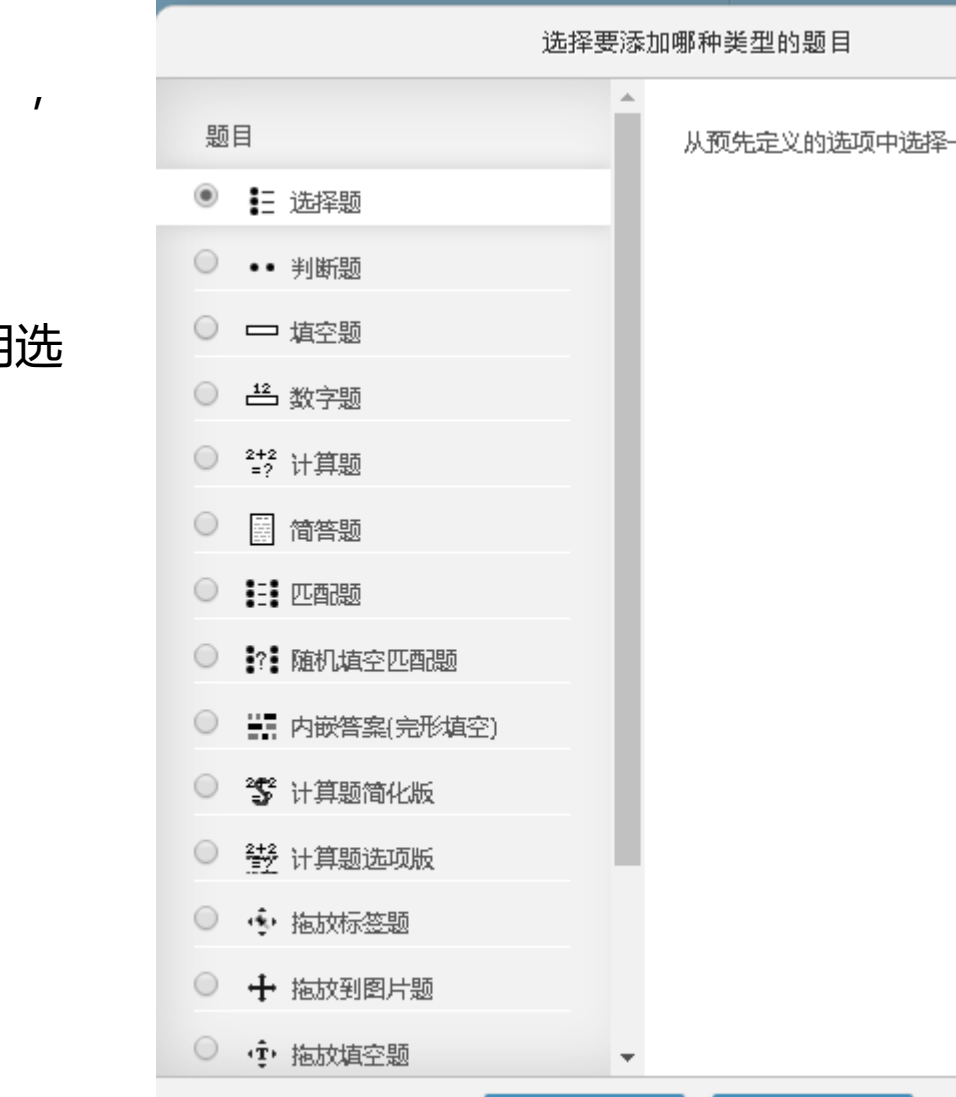

在编辑测验页面中,点击"添加"按钮,我们选择"添加一道试题" 从头创建一道试题。进入试题类型选择界面。

**给测验添加试题——从头添加一道新题**

目前乐学支持常见的一些试题类型,如选择、判断等。这里我们使用 择题。

添加

# **给测验添加试题——配置选择题**

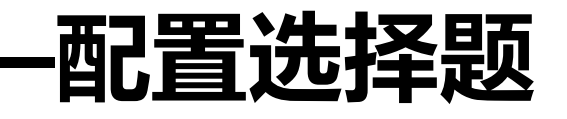

 $\overline{\phantom{m}}$ 

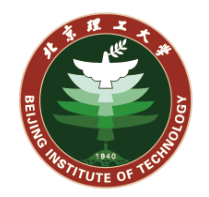

在选择题配置界面中,可以设置题 目名称如"多选题"、缺省分数、 正确答案个数、是否随机排列选项 等。

在多项选择题中,比如共有 A\B\C\D四个选项,正确的选项有 A\B, 则可以在

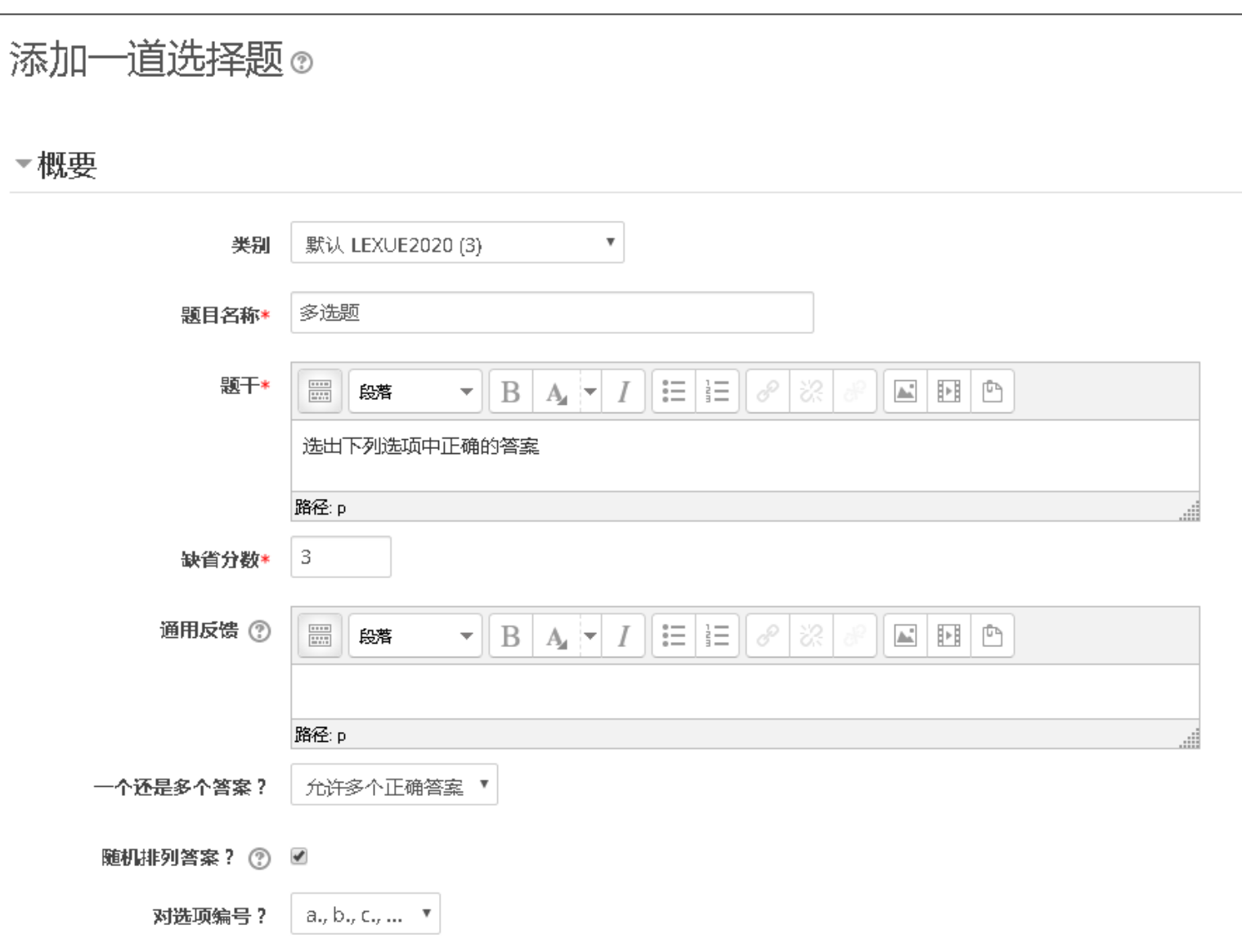

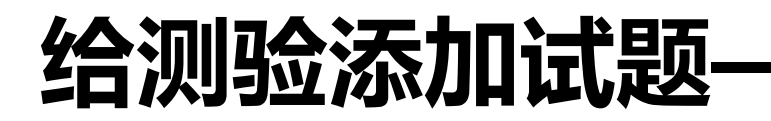

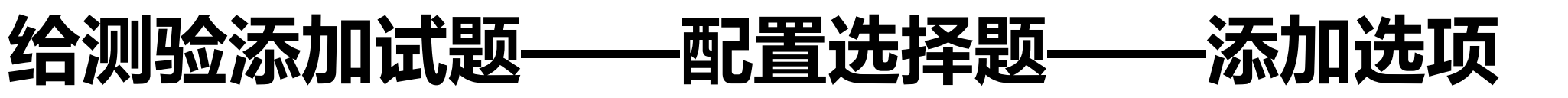

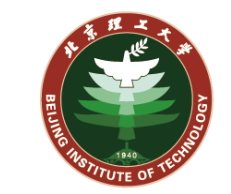

在选择题中,可以配置任意多个候 选项,并为每个候选项分配分值和 反馈。

比如实现多选题,共有A\B\C\D四

个选项,正确的选项有A\B,则

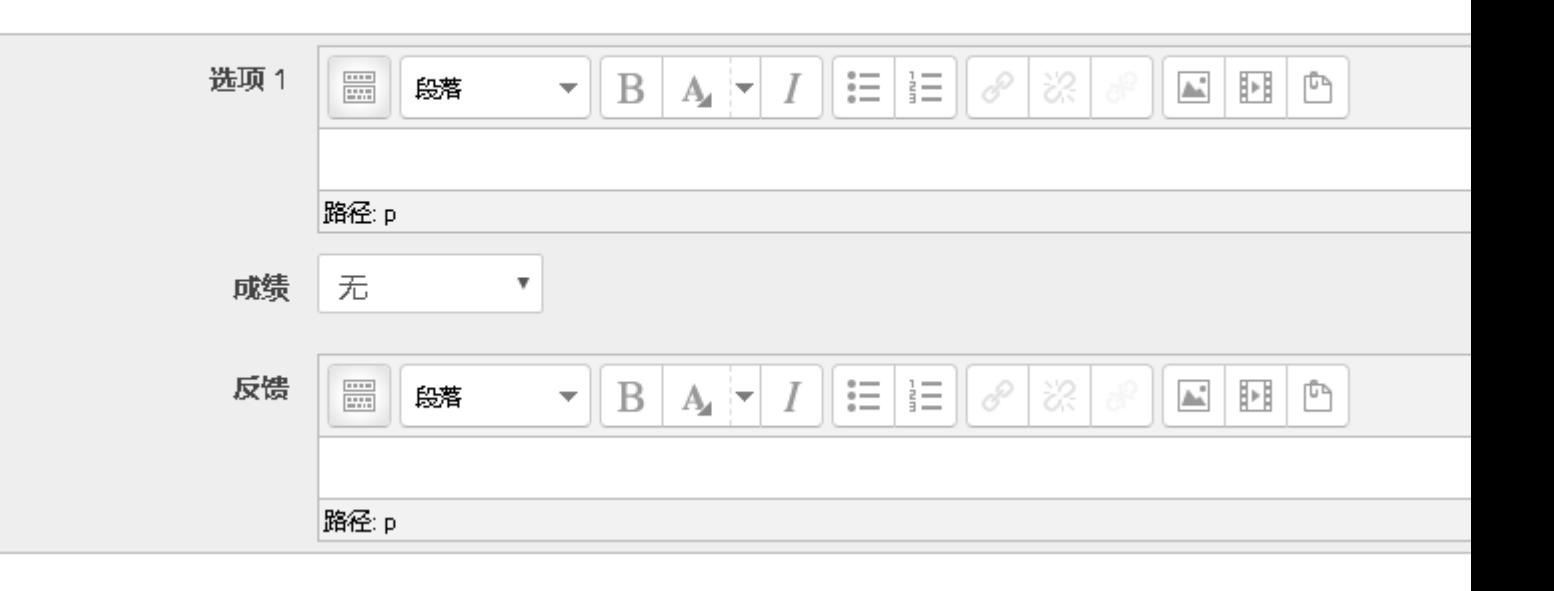

可以给A\B两个选项分别设置50%的成绩,C\D两个选项的成绩都设置成**负值**,这样如果选了C或者D,则 该题得分为0。

▼答案

单选题则只需要给正确的选项设置成绩为100%即可。 选项添加完成后,可以点击"保存更改"

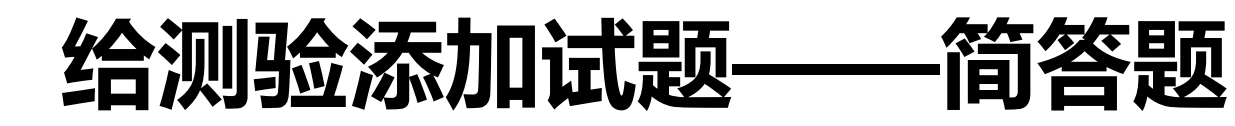

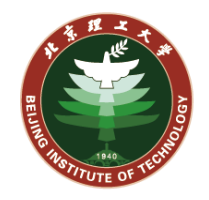

教师也可以添加简答题。

简答题中有"应答选项", 如果只 是文字描述,回复格式建议使用 "纯文本";如需提交附件,可以 允许上传附件。

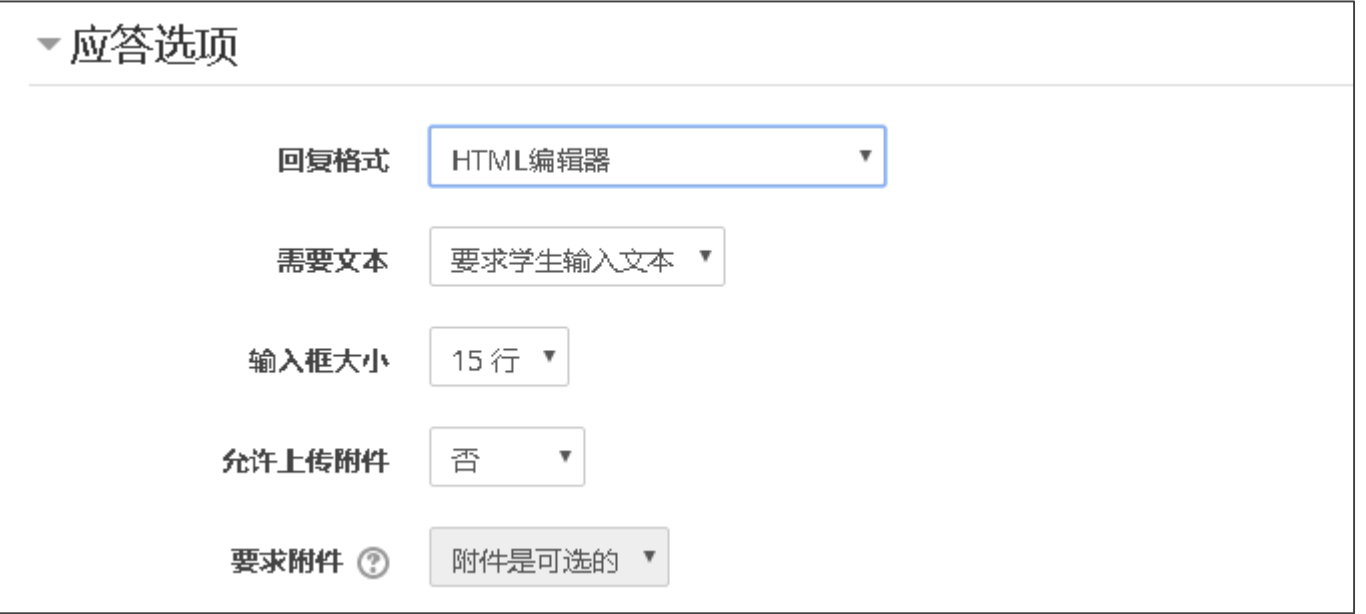

应答模板可以为空,也可以填写上答案的模板,供学生仿写。

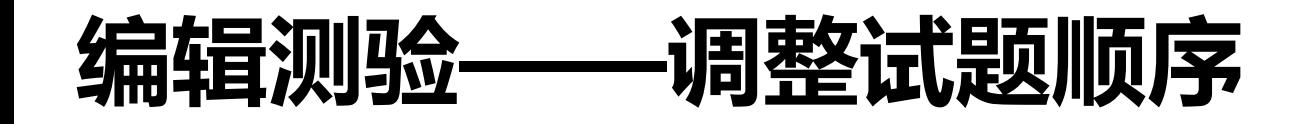

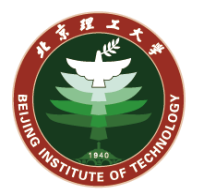

# 添加完试题后,可以对试题的顺序、分页做 调整,以适应测验要求。

也可以选择"随机排列试题",打散每位同 学看到的试题顺序。

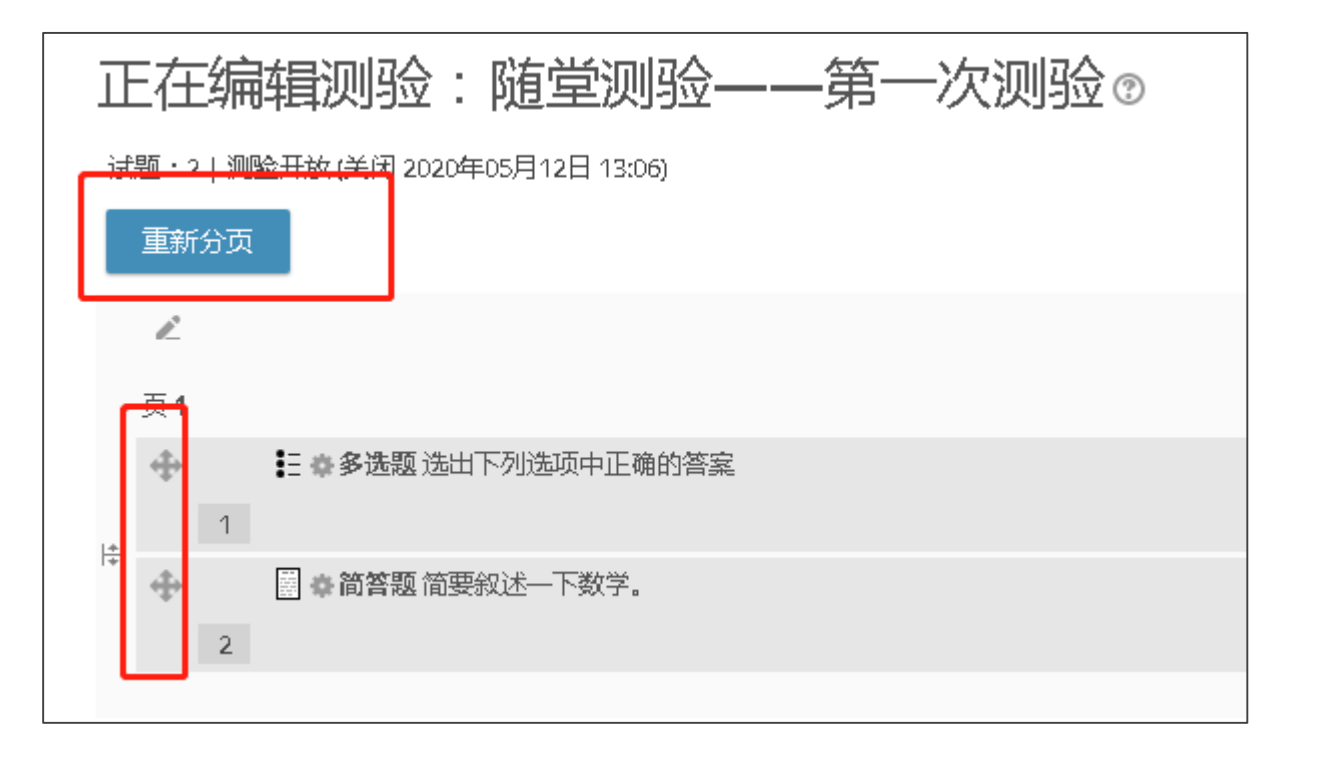

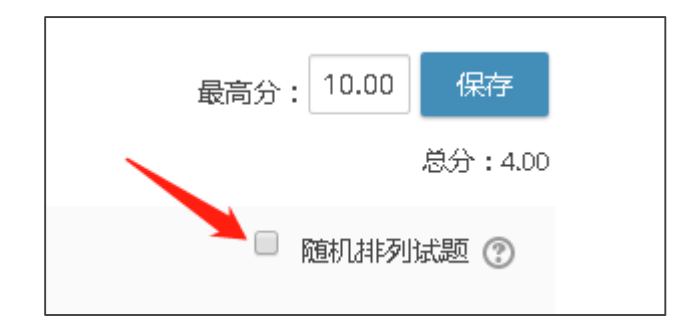

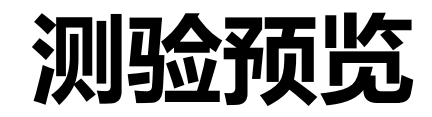

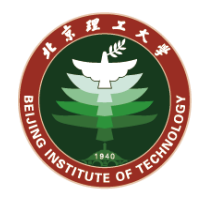

# 添加完试题后,教师可以点击测验管理 中的"预览",查看测验作答时的效果。

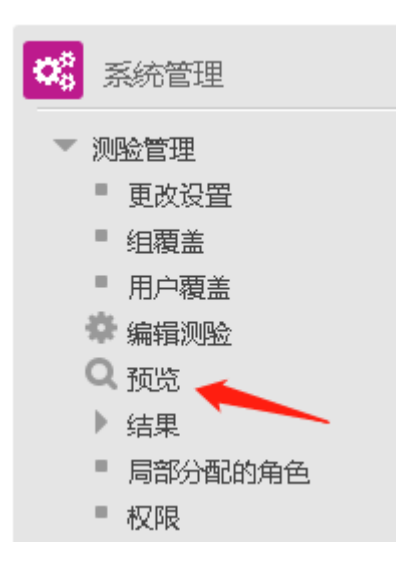

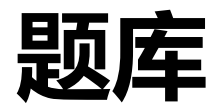

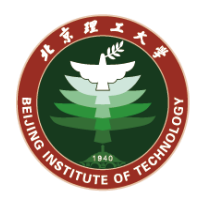

# 在课程管理或者测验管理中,可以看到有题库选项。 教师可以为当前课程、测验添加或编辑题库。 点击类别可以查看当前课程/用户的题目列表;点击题目可以查看当前的 题目内容。

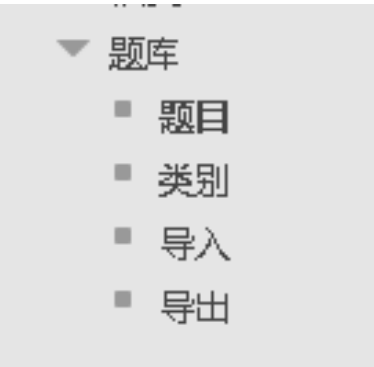

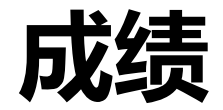

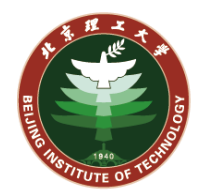

### 在测验管理中,教师可以看到"结果"选项,这里可以查看当前测验的成 绩和统计,并进行人工评分。点击"成绩"后如下图所示。

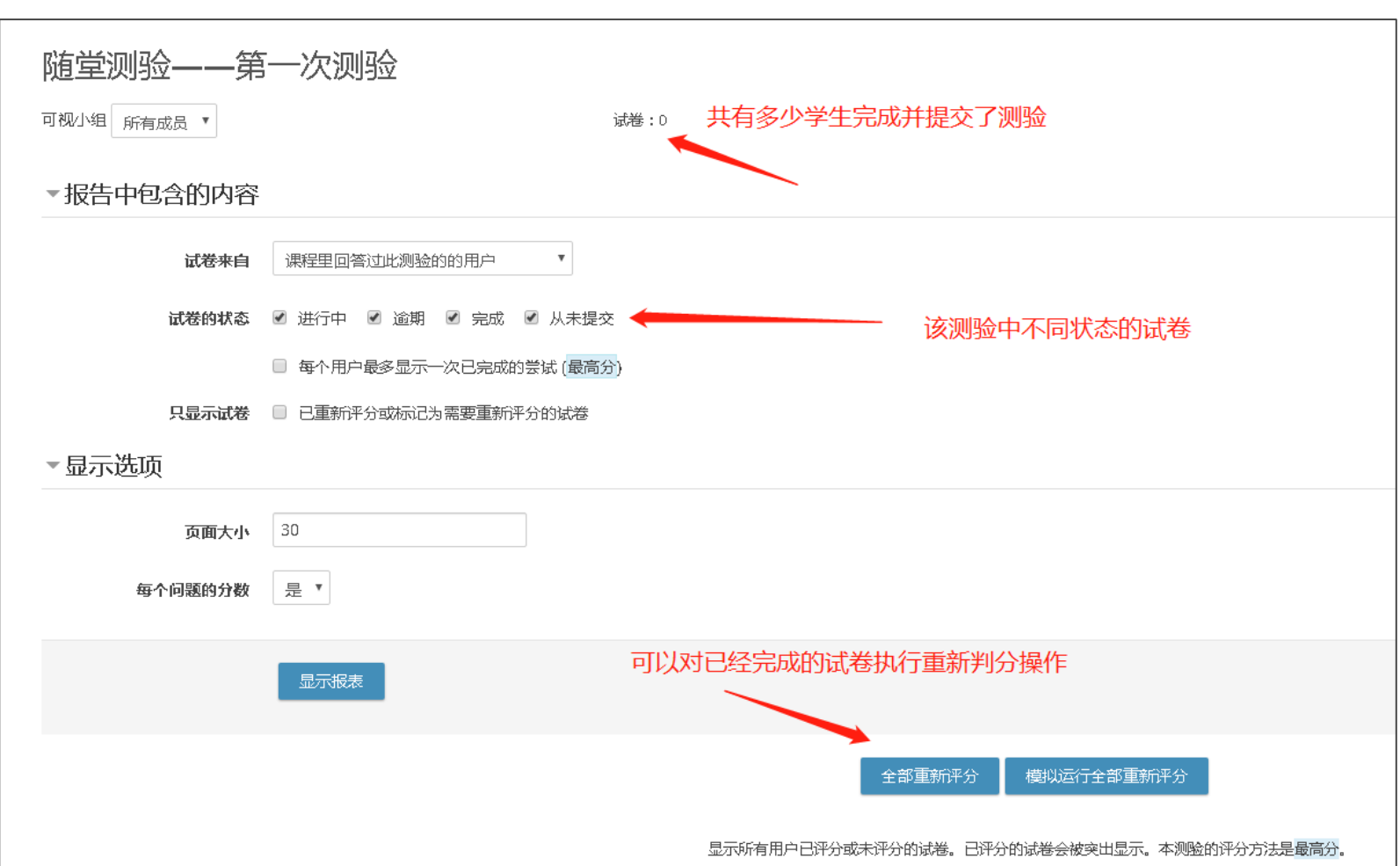

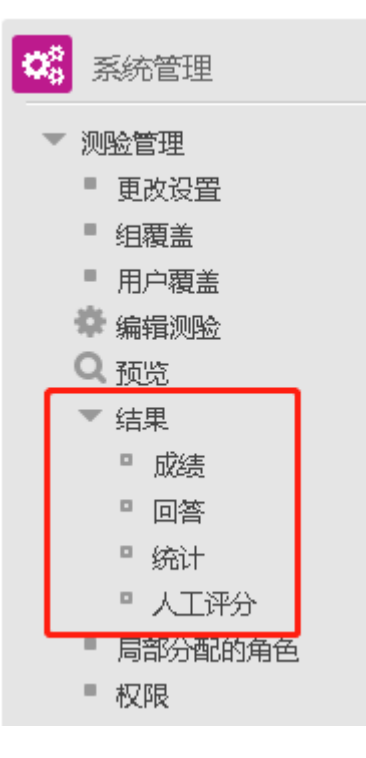

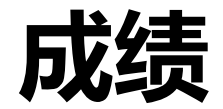

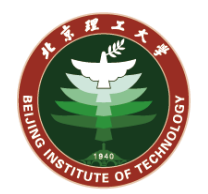

### 在测验管理中,教师可以看到"结果"选项,这里可以查看当前测验的成 绩和统计,并进行人工评分。点击"人工评分"后如下图所示。

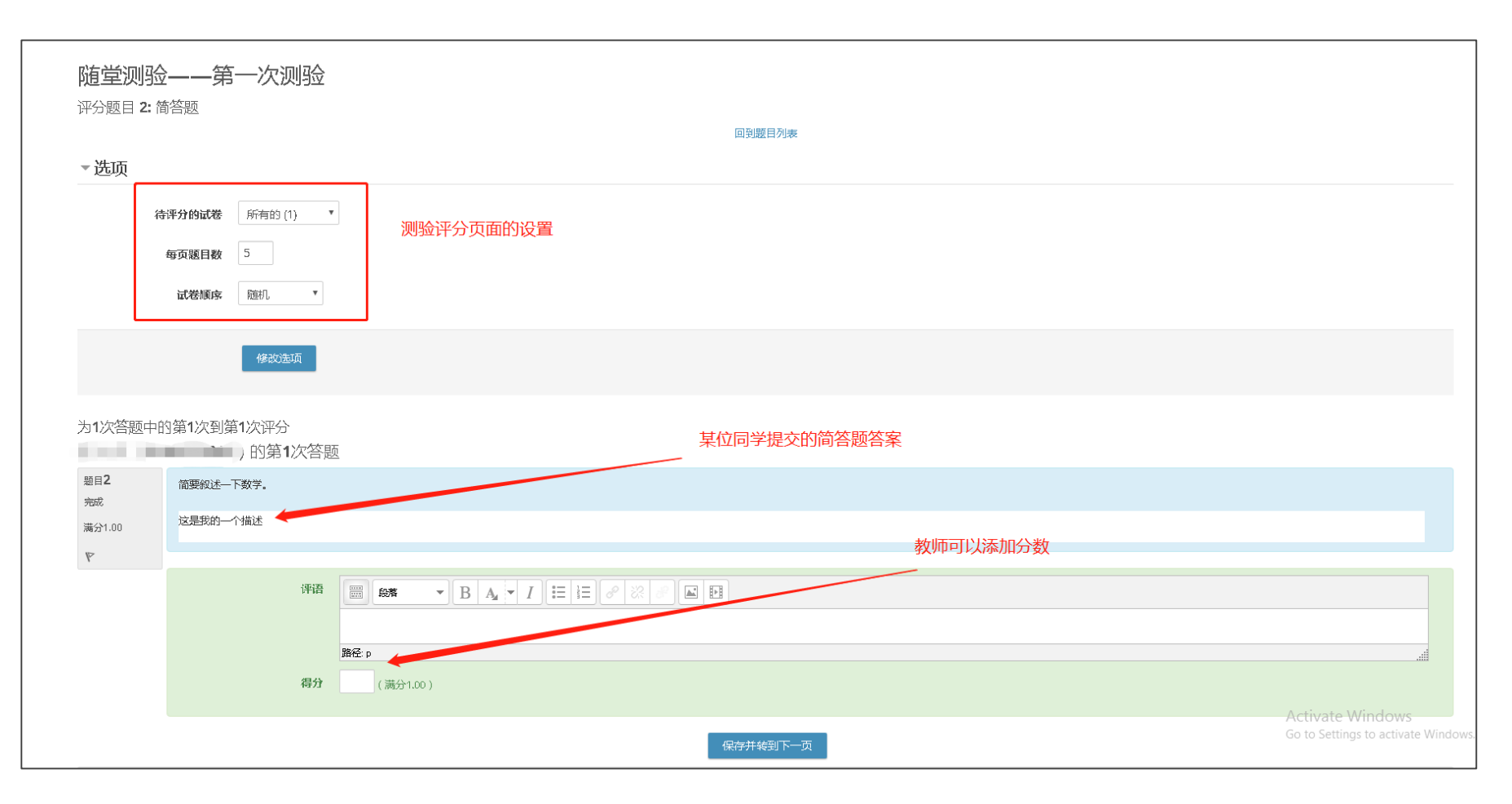

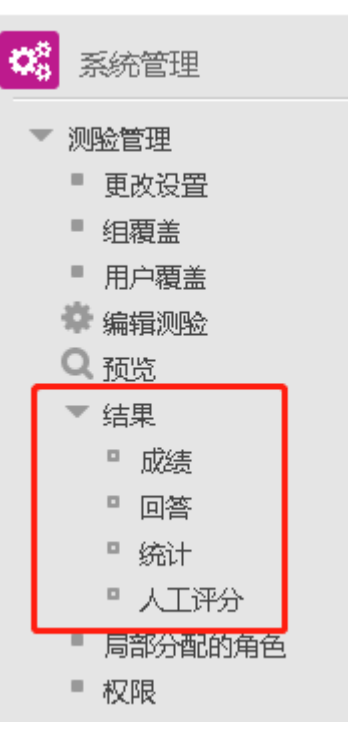

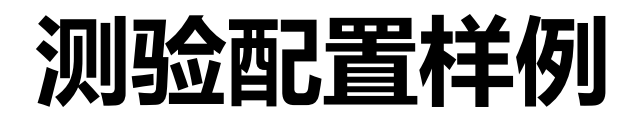

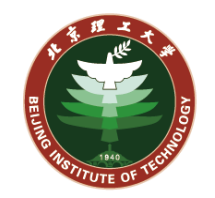

#### **这里给出示例配置方式,教师用户可以参考:**

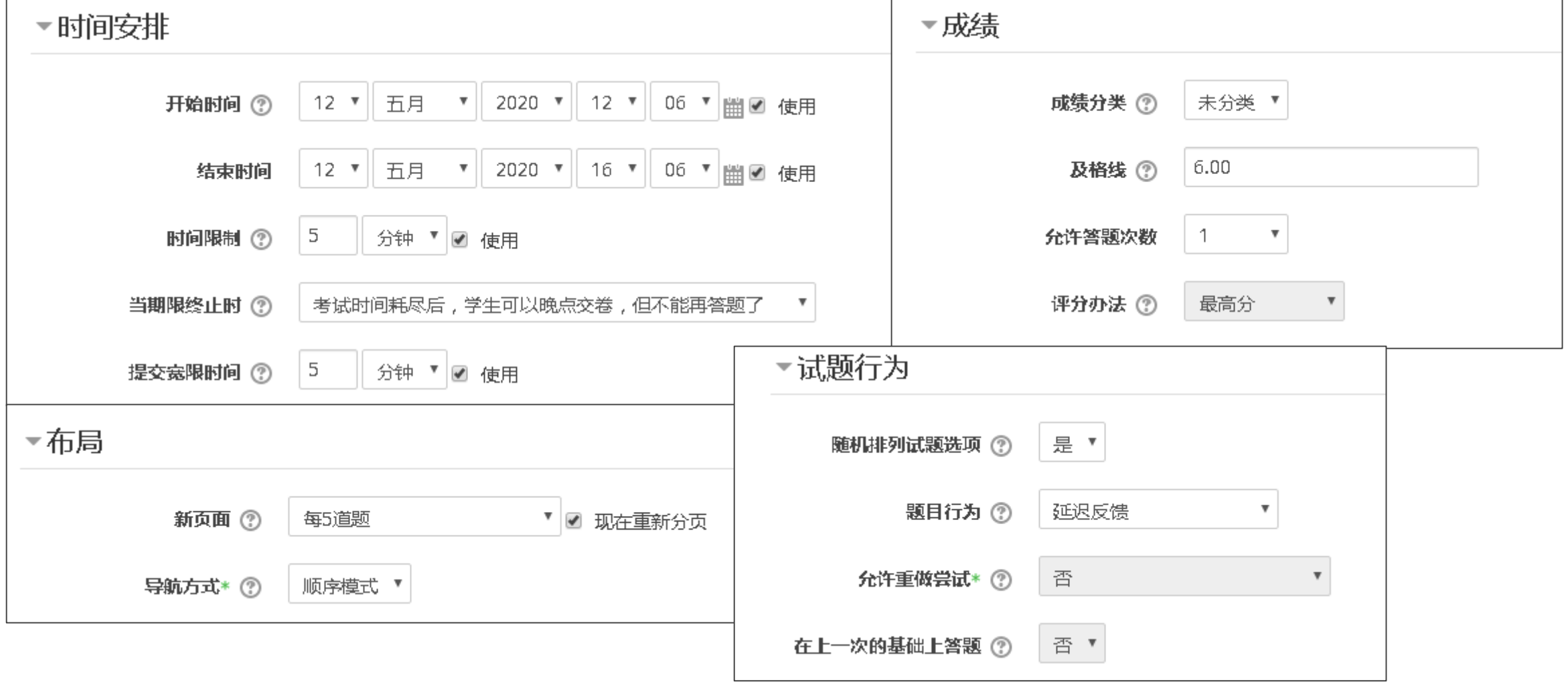

# **测验配置样例**

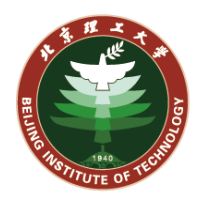

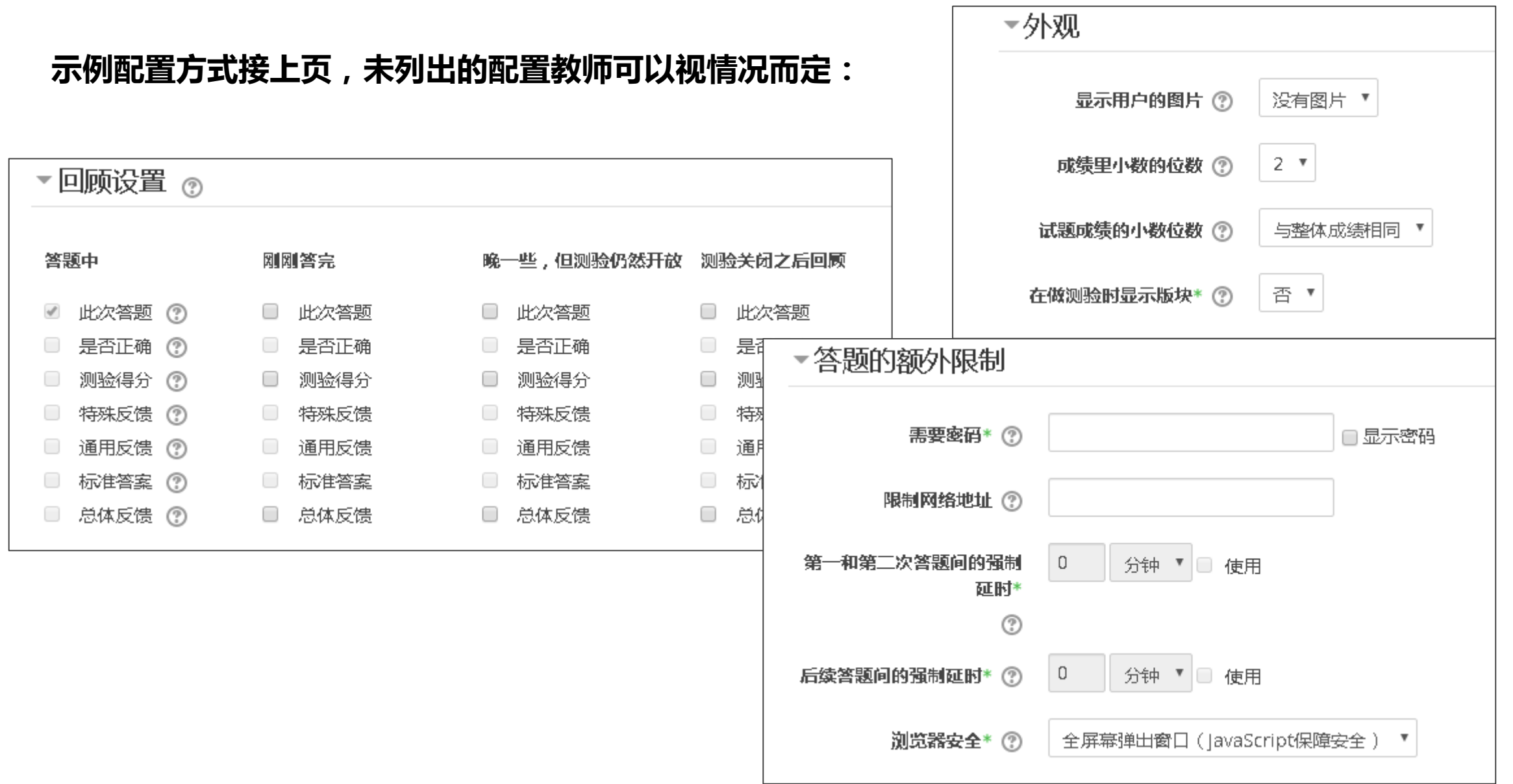

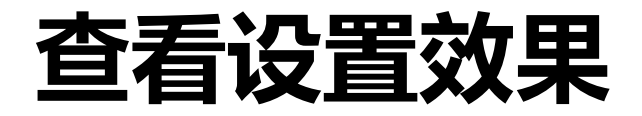

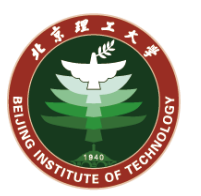

# **教师用户可以如右图所示,切换当前身份到学生,以学生身份查看当前的 设置效果。点击"切换回我正常的角色"即可切换到教师身份。**

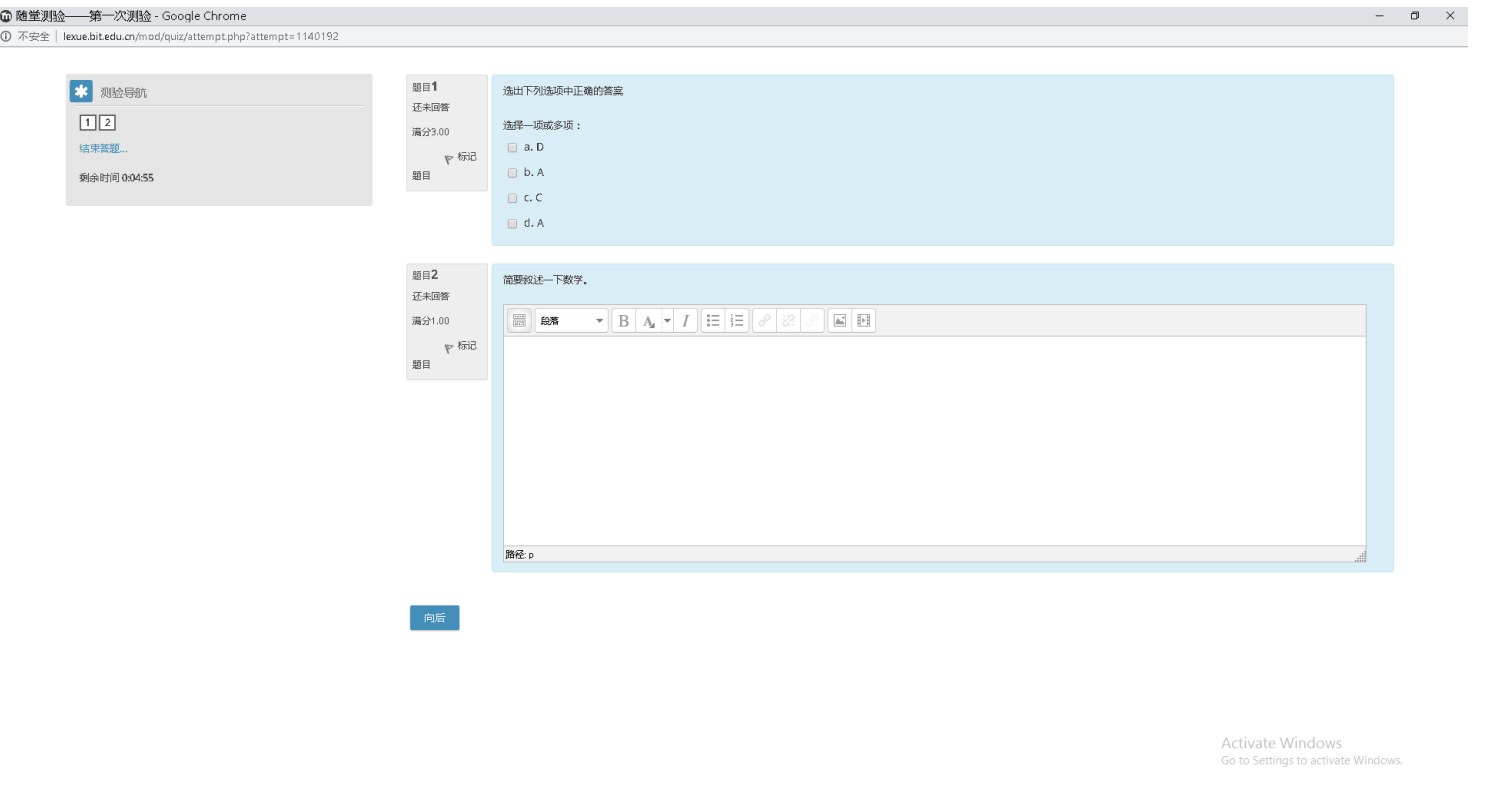

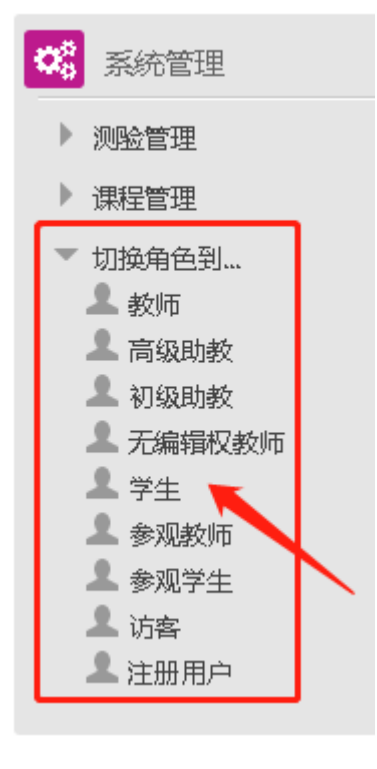

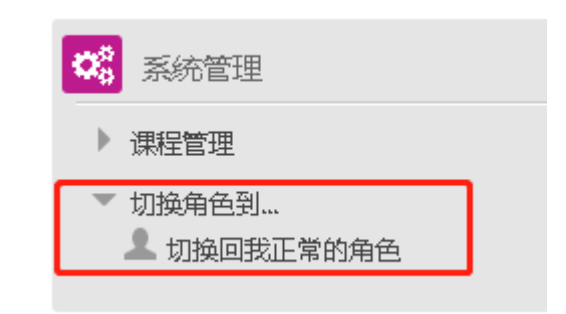